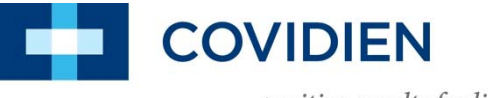

positive results for life"

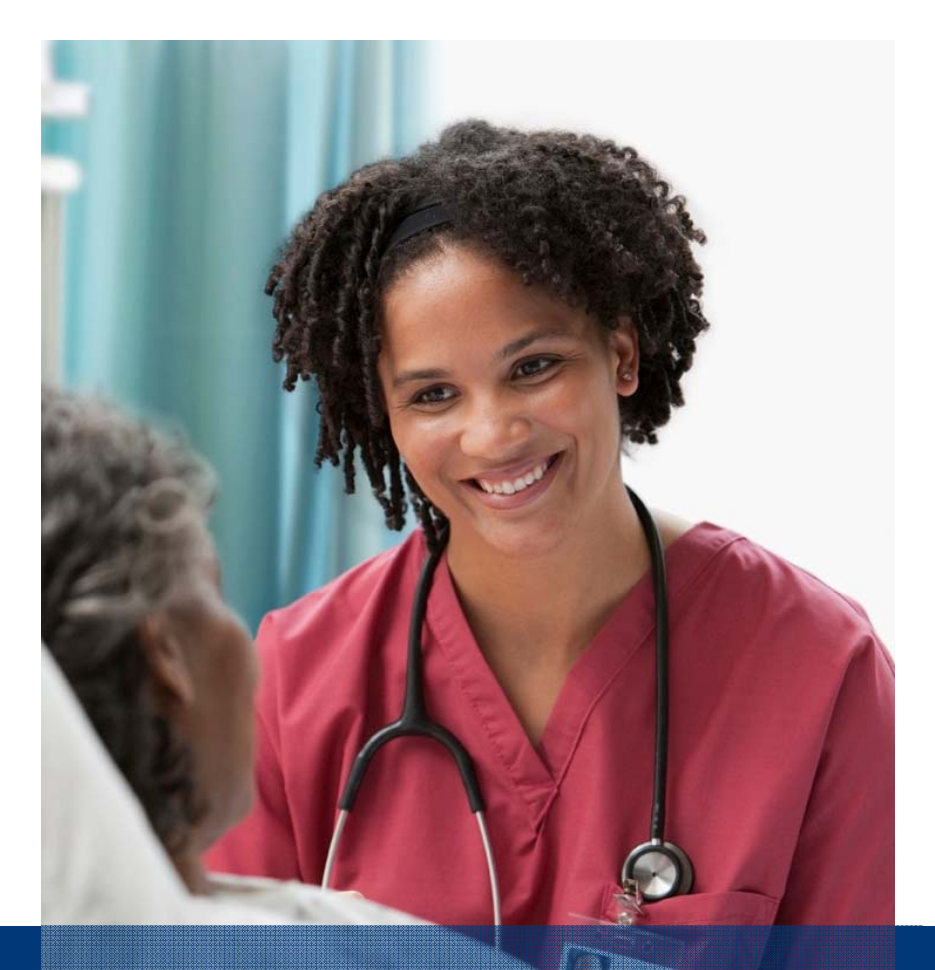

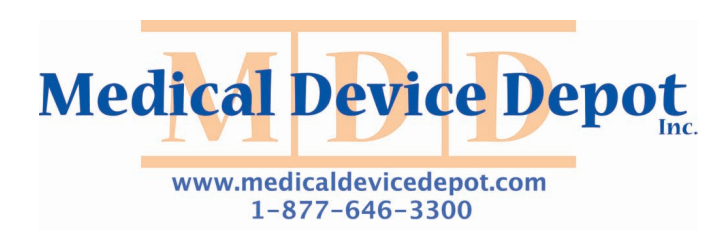

# Nellcor™ Portable SpO $_2$  Patient Monitoring System

In-Service Presentation

#### Monitor Overview

2 | May 28, 2014

### Monitor Front Panel

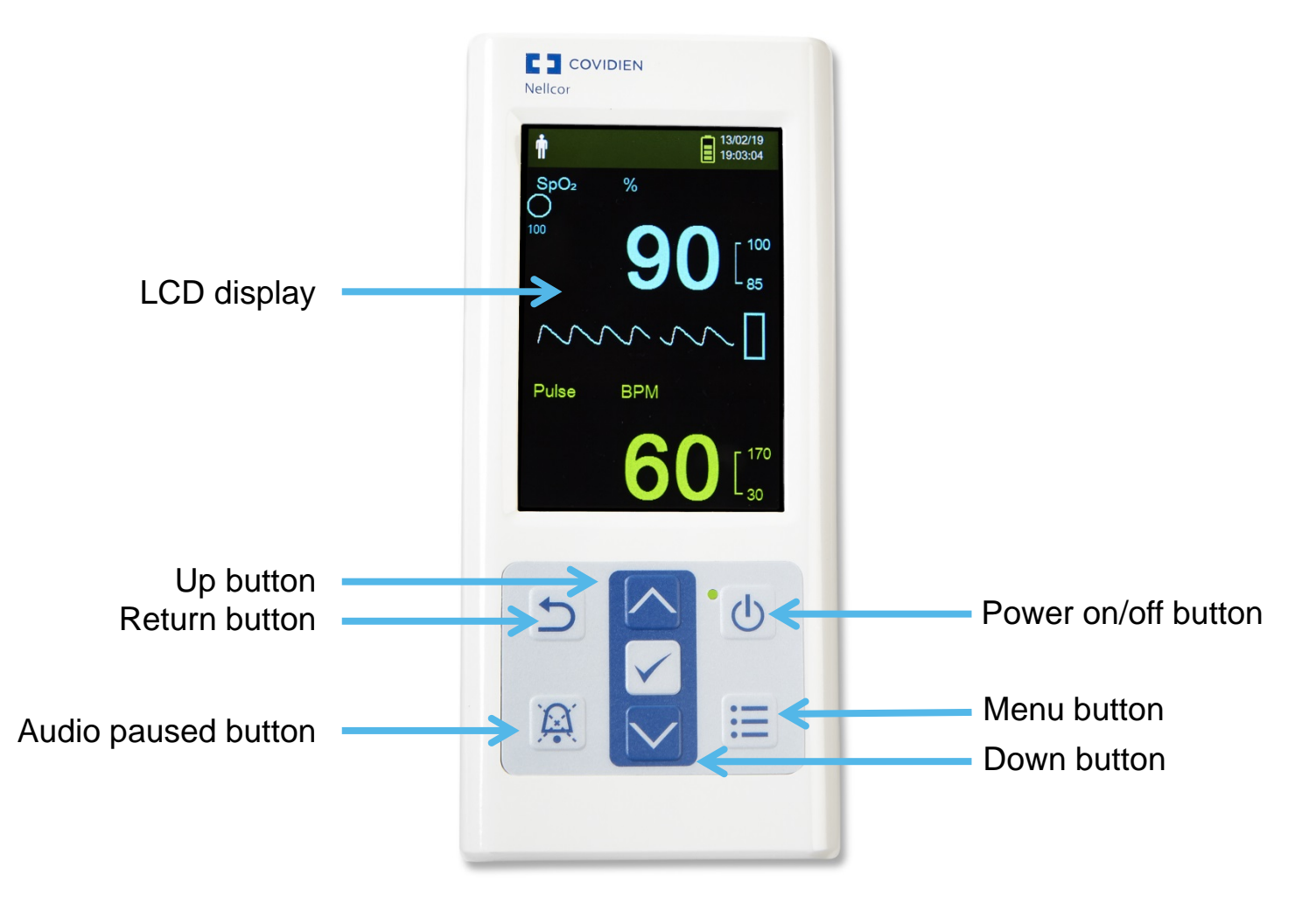

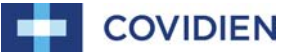

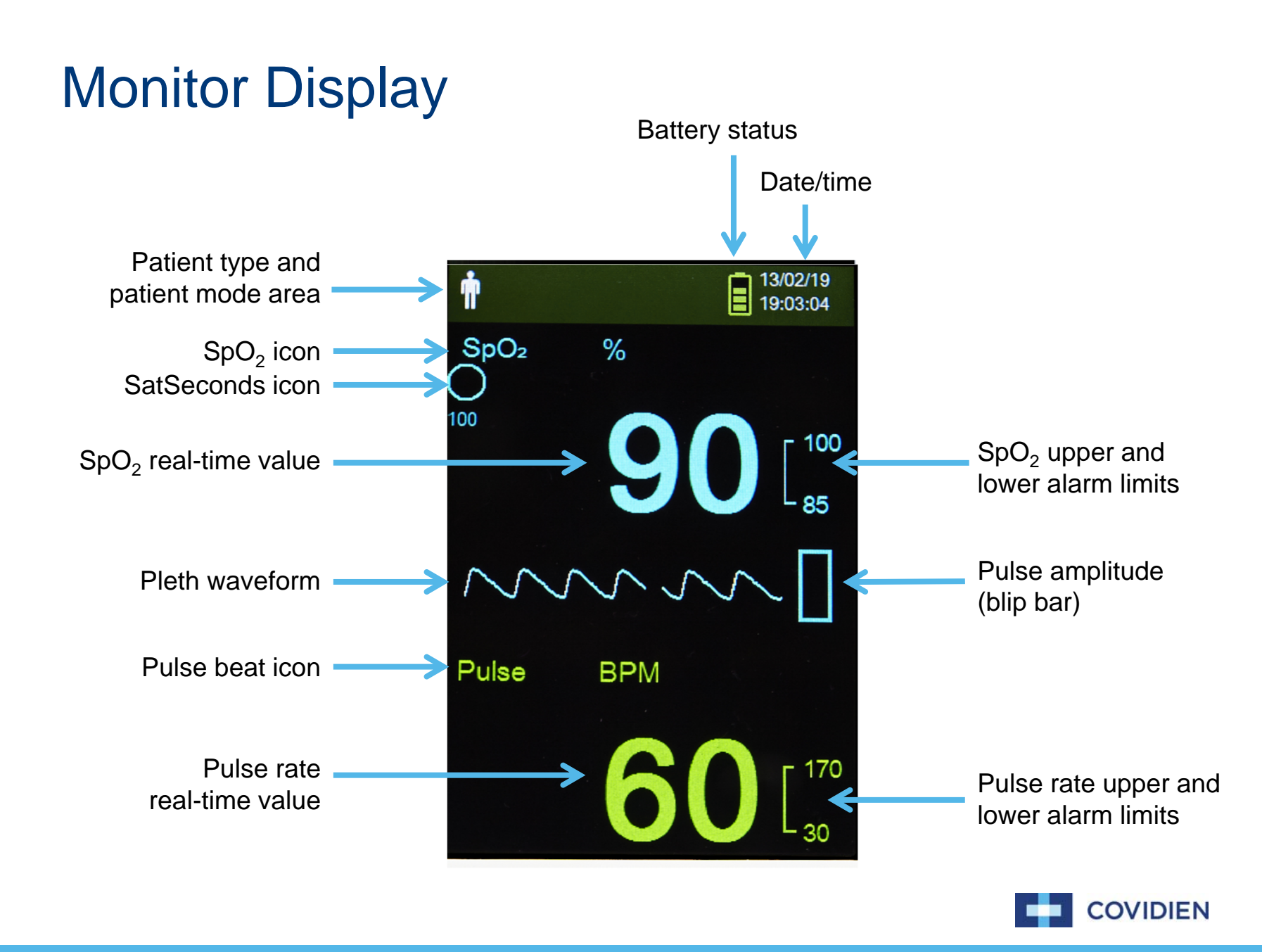

#### Monitor Rear Panel Components

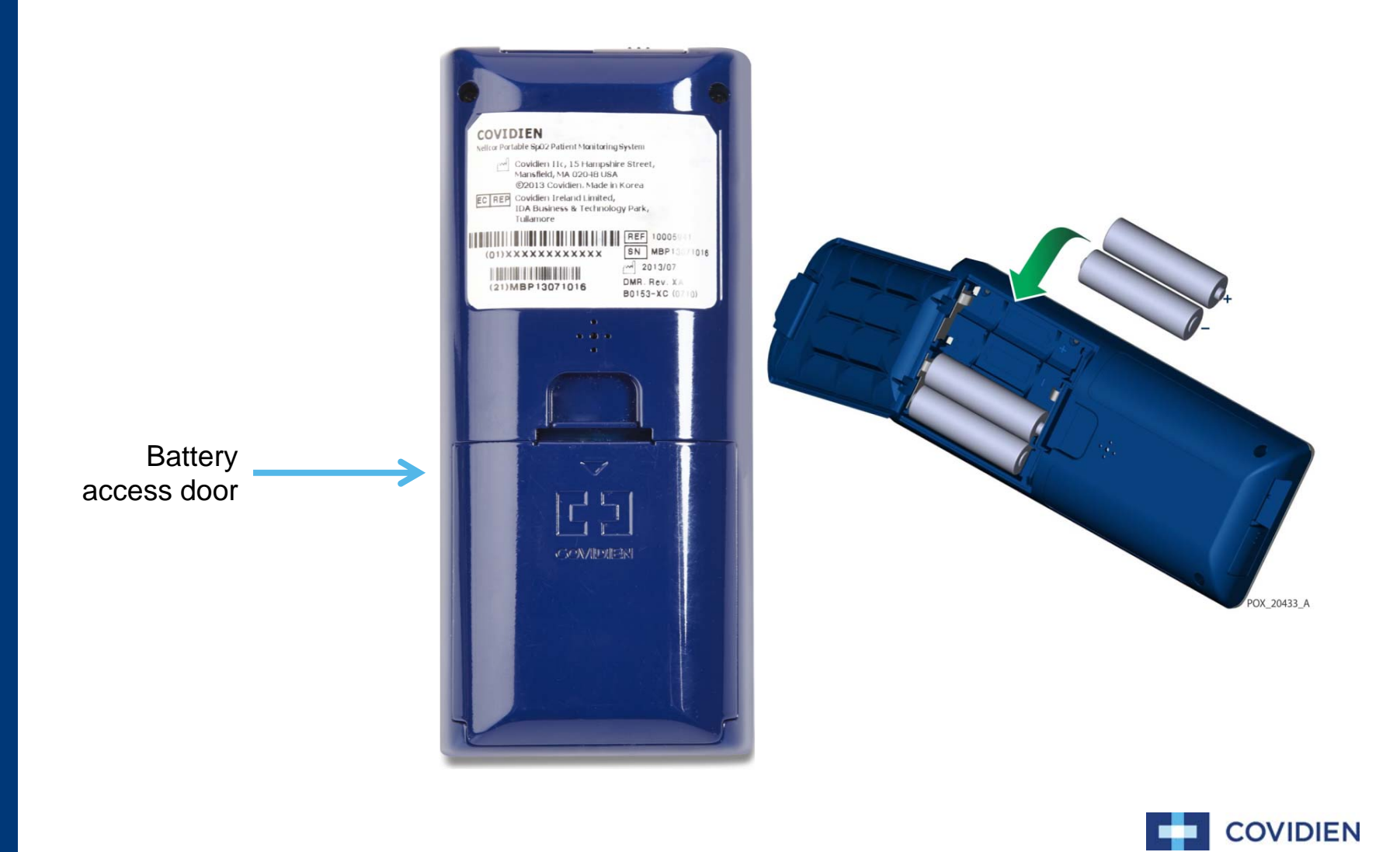

5 | May 28, 2014

# Patient Monitoring

#### Patient Monitoring – Set Patient Mode

Select the patient mode to either adult or neonate.

To select the patient mode:

- 1. Press the Menu button.
- 2. Scroll to Change Patient Mode and press the OK button.
- 3. Select the appropriate patient mode (adult or neonate).
- 4. Press the OK button to confirm.

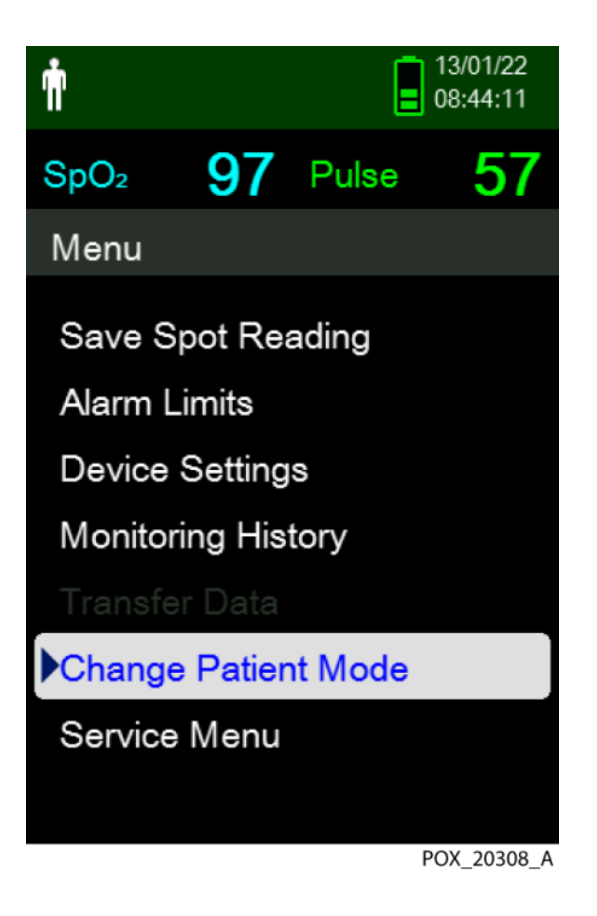

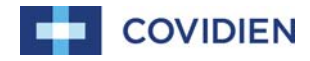

#### Patient Monitoring – Save a Spot Reading

The Save Spot Reading function saves patient's data at a specific point in time.

To save a spot reading:

- 1. Press the Menu button.
- 2. Scroll to Save Spot Reading.
- 3. Press the OK button.
- 4. Reference Monitoring History to view the saved spot readings.

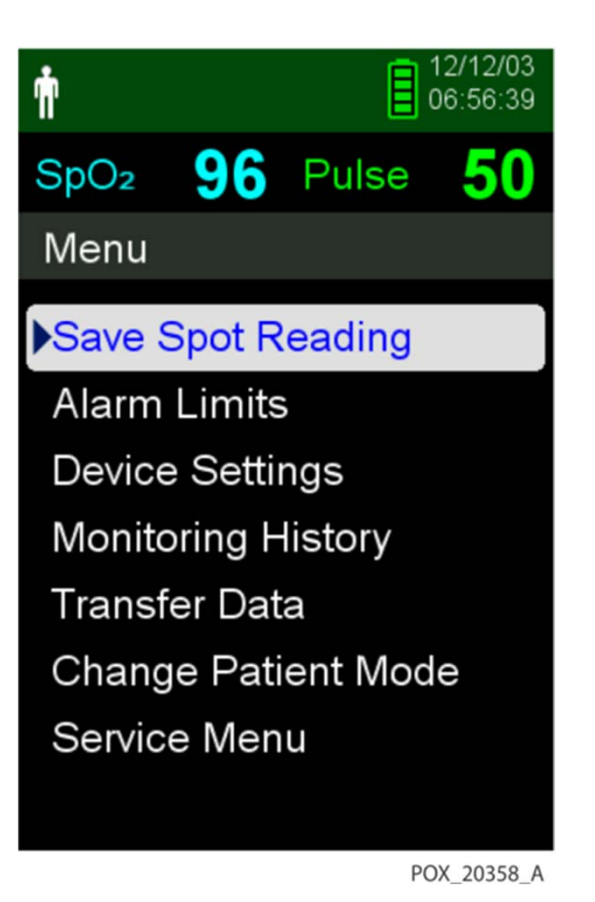

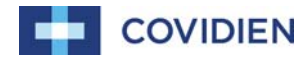

## Alarms and Alarm Limits Management

### Setting and Adjusting Alarm Limits

To set Alarm Limits:

- 1. Press the Menu button.
- 2. Press the Down button and OK button to select Alarm Limits menu. Alarm Settings include:
	- Pulse rate (PR) and SpO<sub>2</sub> alarm limit ranges
	- SatSeconds option
- 3. Press the up or down button to highlight the desired option.
- 4. Press the OK button to select the desired option.
- 5. Press the up or down button to change the value.
- 6. Press the OK button to save.
- 7. Press the up or down button to highlight another option or press the return button to return to the main menu.

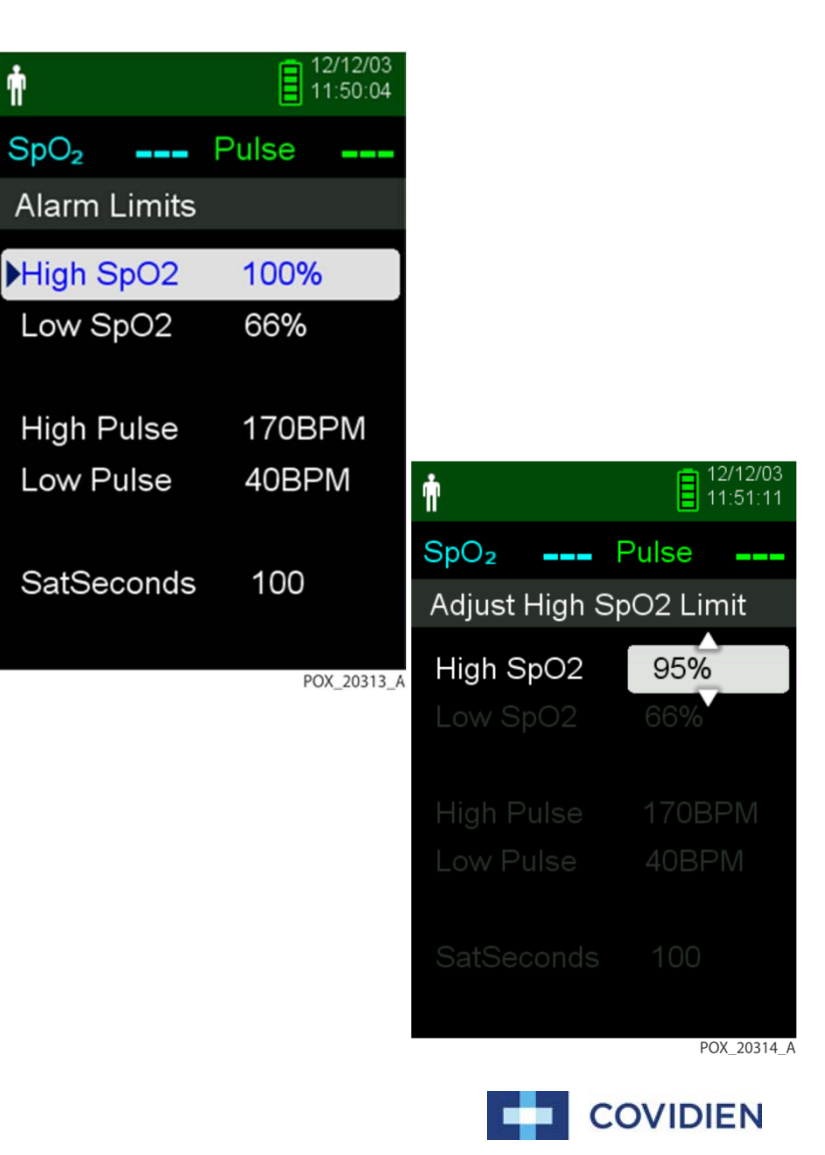

#### SatSeconds Alarm Management System

#### To set SatSeconds:

- 1. Press the Menu button.
- 2. Press the down button to highlight the Alarm Limits menu item and press OK to select.
- 3. On the Alarm Limits menu, press the down button to highlight. SatSeconds.
- 4. Press the down arrow to change SatSeconds to 50, 25, 10 or off (the default value is 100).
- 5. Press OK to select the value.

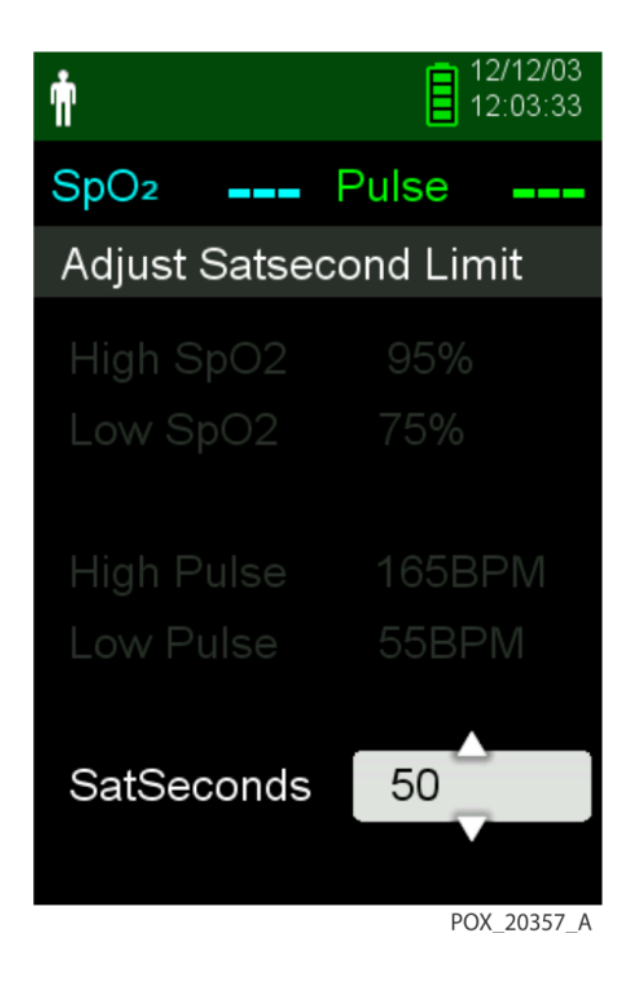

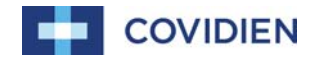

### Additional Patient Modes

12 | May 28, 2014

#### Setting Response Mode

Response Mode establishes the rate at which the monitoring system responds to changes in  $SpO<sub>2</sub>$  readings.

To set Response Mode:

- 1. Access the Change Patient Mode menu.
- 2. Press the up or down button to highlight the Response Mode menu, then press the OK button to select Response Mode.
- 3. Press the up or down button to highlight normal or fast, then press the OK button to confirm the selection.
	- Normal Responds to changes in blood oxygen saturation within 5-7 seconds
	- Fast Responds to changes in blood oxygen saturation within 2-4 seconds

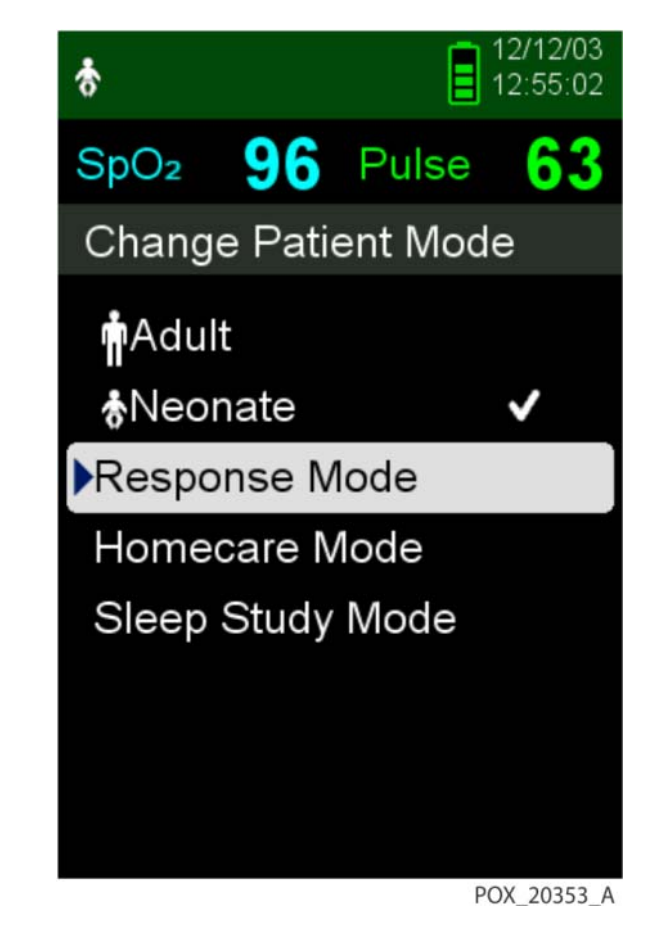

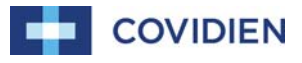

#### Setting Homecare Mode

Set the monitoring system to Homecare Mode when a lay person will be using the monitoring system outside of a hospital or other professional care setting**.** 

To set Homecare Mode:

- 1. Access the Change Patient Mode menu.
- 2. Press the up or down button to highlight the Homecare Mode menu, then press the OK button to select Homecare Mode.

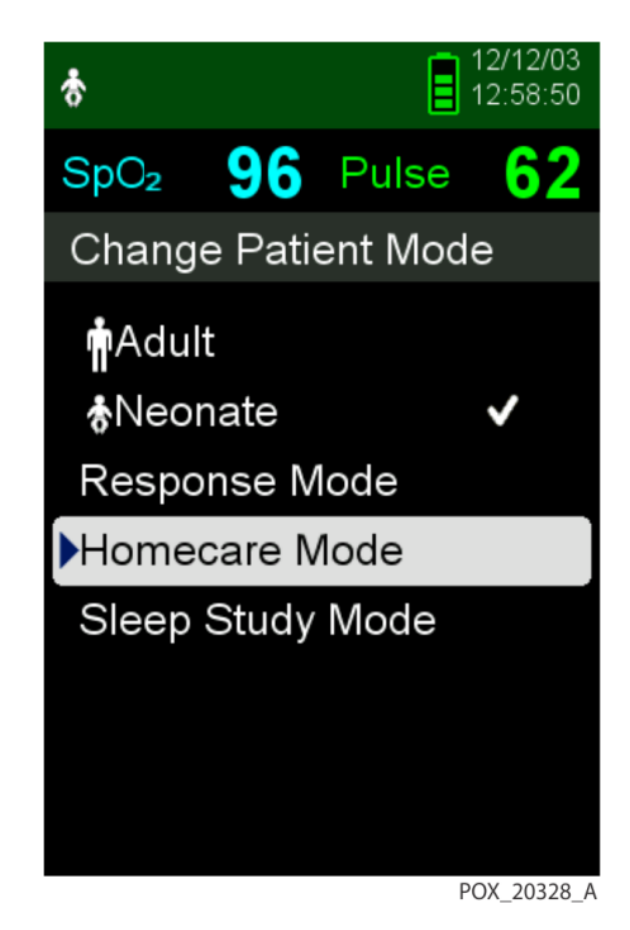

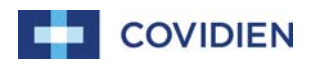

#### Setting Homecare Mode

- 1. Set a four-digit pass code for Homecare Mode. Use the up and down arrows to change the value for each digit, then press the OK button to select the value.
- 2. After entering the four-digit pass code, select Confirm to enter Homecare Mode.
- 3. When prompted to delete trend data, select no or yes.

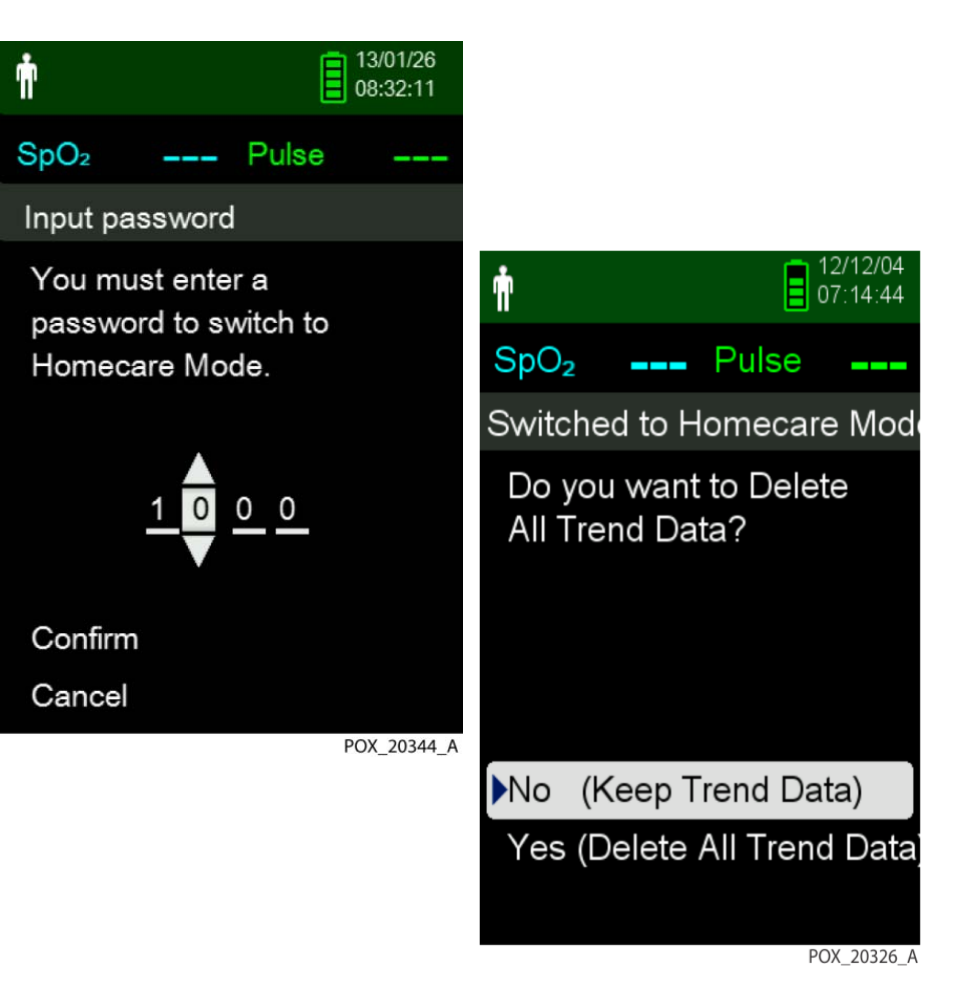

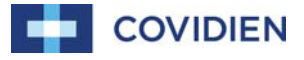

#### Setting Homecare Mode (continued)

The monitoring system is now operating in Homecare Mode

To return to Standard Mode, access the Patient Mode menu and enter the pass code for Standard Mode.

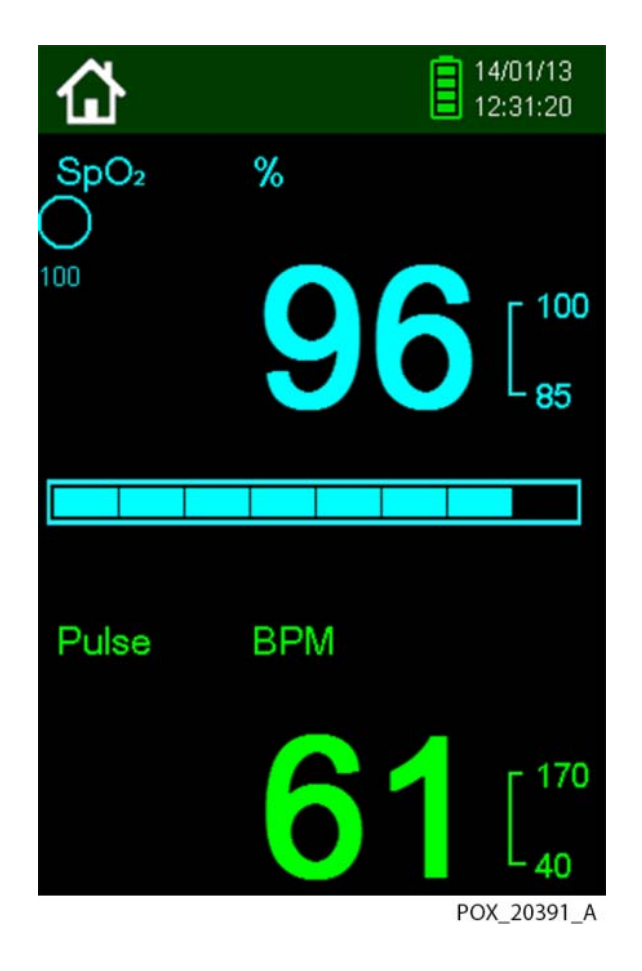

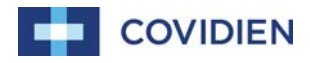

#### Setting Sleep Study Mode

Set the monitoring system to Sleep Study Mode when a sleep study will be performed on a patient (alarms are silenced and the screen is dimmed).

To set Sleep Study Mode:

- 1. Access the Change Patient Mode menu.
- 2. Press the up or down button to highlight the Sleep Study Mode menu, then press the OK button to select Sleep Study Mode.
- 3. Enter the four-digit pass code for Sleep Study Mode.
- 4. After entering the four-digit pass code, select Confirm to enter Sleep Study Mode.

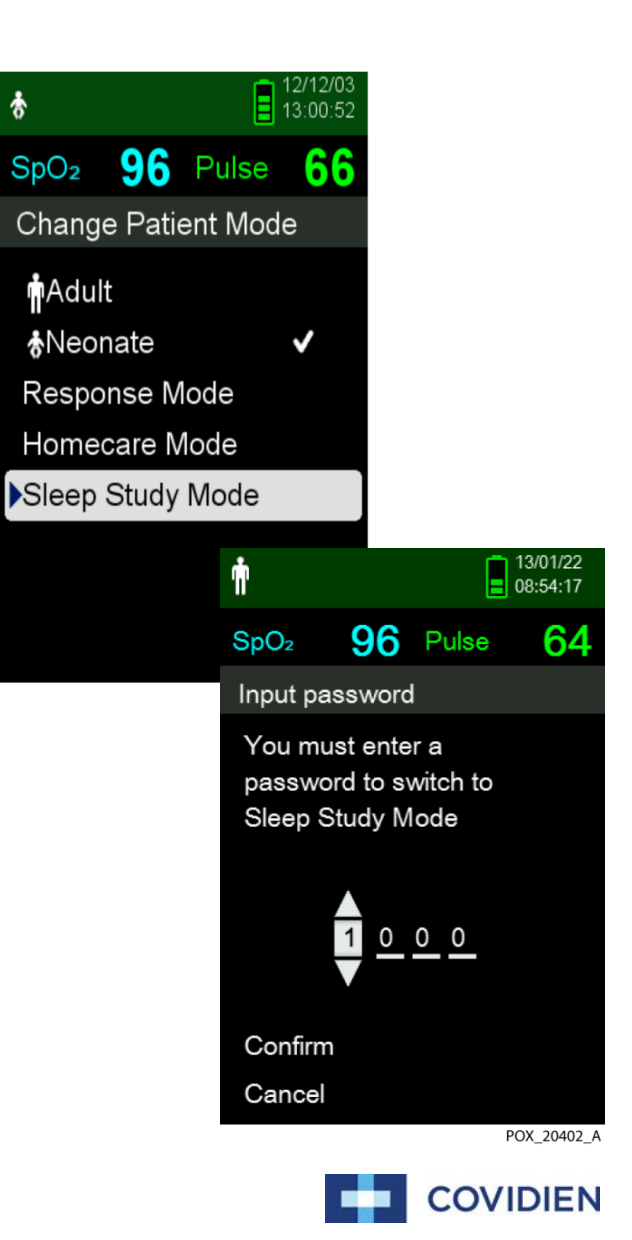

### Setting Sleep Study Mode

When the buttons have not been pressed for three minutes, the screen dims.

- 1. To brighten the screen, press any button.
- 2. To return to Standard Mode, access the Patient Mode menu again, and enter the password for Standard Mode.

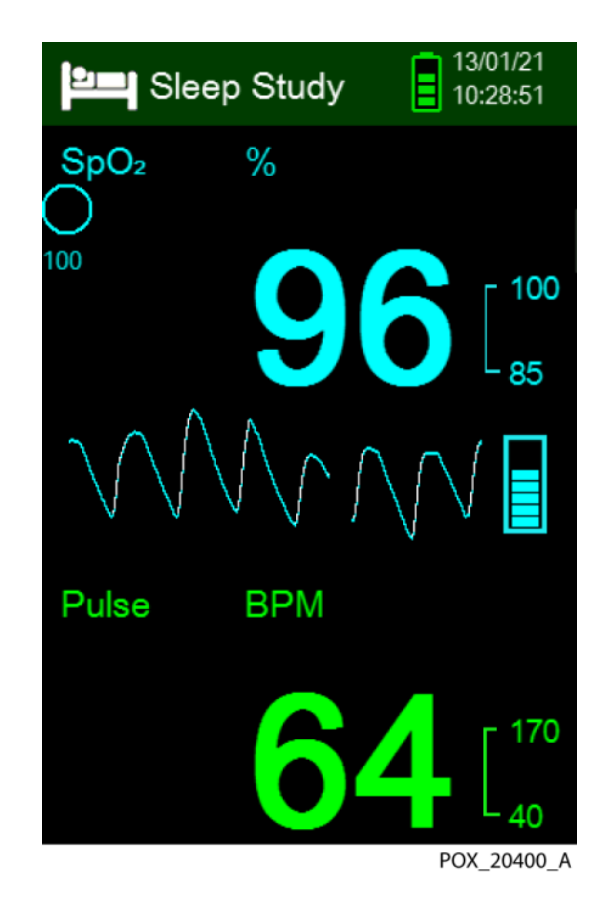

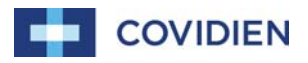

#### Adjust Brightness and Volume

Access the Device Settings menu to adjust the monitoring system's brightness and volume.

To access the Device Settings menu:

- 1. Press the Menu button.
- 2. Press the up button or down button to highlight the Device Settings menu and then press the OK button to select Device Settings.

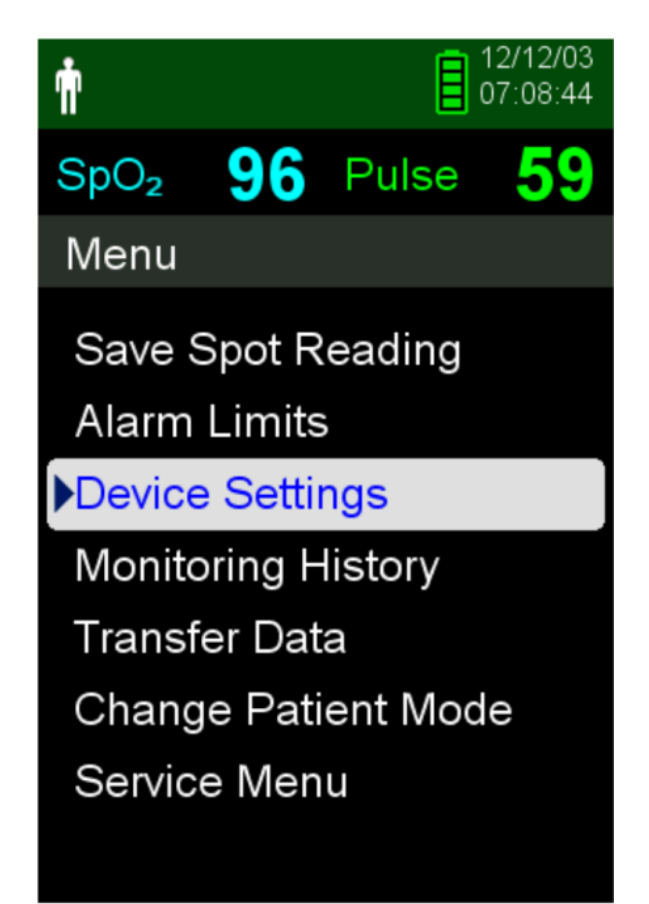

POX 20309 A

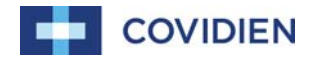

#### Adjust Brightness

To adjust the brightness of the screen:

- 1. In the Device Settings menu, press the up or down button to highlight the Brightness Setting menu item and then press the OK button to select the Brightness Setting menu.
	- Press the down button to decrease the brightness.
	- Press the up button to increase the brightness.
- 2. Press the OK button to save the desired brightness.

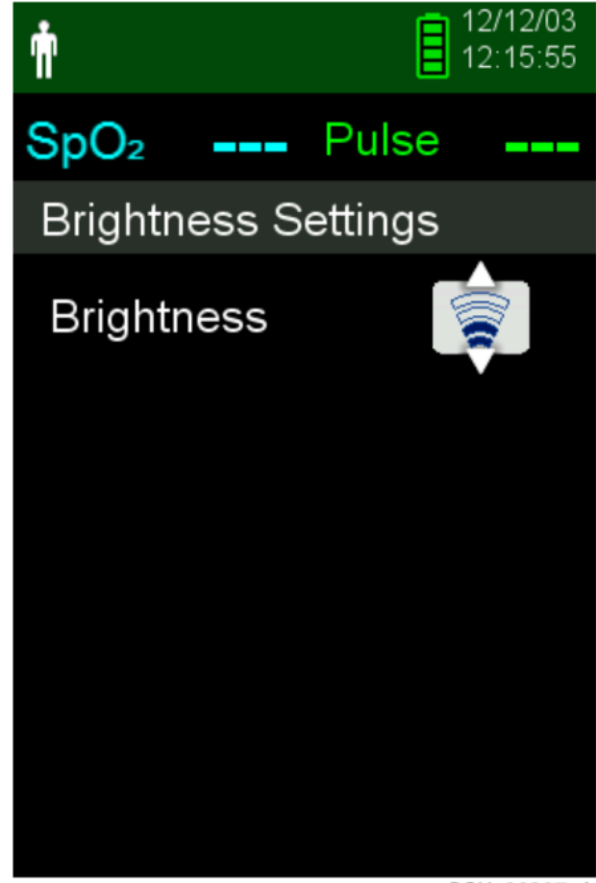

POX 20307 A

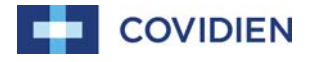

#### Adjust Audible Tone Volume

To set the desired audible tone volume:

- 1. Press the menu button.
- 2. Press the down button to highlight the Device Settings menu and then press the OK button to select Device Settings.
- 3. Select the Sound Settings menu.
- 4. Press the OK button to select Alarm Volume.
- 5. Press the down arrow and OK button to highlight, and select Pulse Volume or Key Beep Volume.
- 6. Adjust to the desired volume level.
- 7. Press the OK button to save the desired volume level.

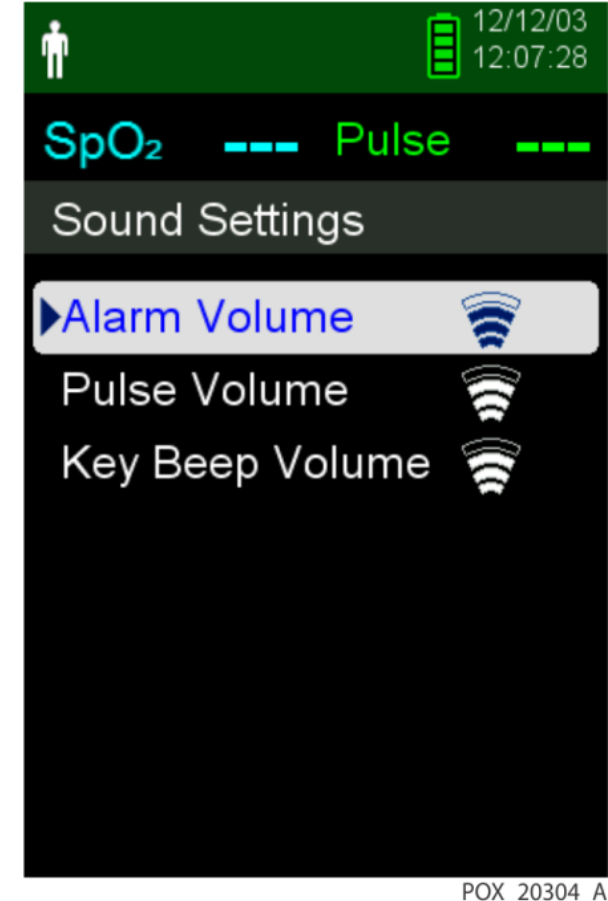

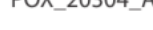

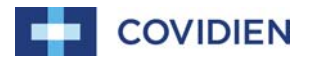

# Data Management

22 | May 28, 2014

#### Monitoring History

The monitoring system presents trend information in tabular format. The newest data values appear at the top.

To review monitoring history:

- 1. Press the Menu button.
- 2. Press the up or down button to highlight the Monitoring History menu, then press the OK button to select the menu.
- 3. From the Monitoring History menu, select View Spot Data or View Continuous Data.
- 4. Use the down arrow to scroll through the list.
- 5. Adjust the interval of the displayed readings by pressing OK to display every 1, 5, 100 or 500 data points.

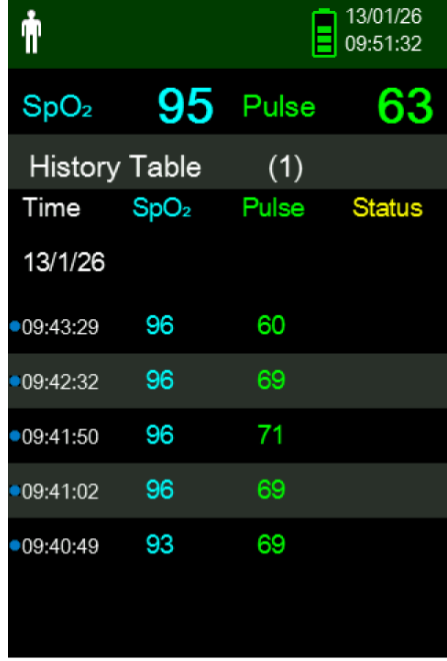

POX 20322 A

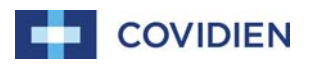